# **emSzmal 3: Automatyczne księgowanie płatności za faktury w serwisie Symfonia eBiuro (plugin dostępny wraz z dodatkiem Biznes)**

# **Zastosowanie**

Rozszerzenie to przeznaczone jest dla użytkowników księgowości internetowej Symfonia eBiuro. Pozwala ono zautomatyzować proces wprowadzania informacji o płatnościach za faktury, na podstawie operacji bankowych pobranych bezpośrednio z serwisu bankowości internetowej Twojego banku.

# **Jak to działa?**

Zasada działania pluginu jest prosta.

Informacje o wpłatach otrzymywanych na wybrane konto bankowe trafiają do pluginu. Tam na podstawie kwoty wpłaty oraz opisu przelewu program dokonuje automatycznego dopasowania nowych płatności do nieopłaconych faktur sprzedaży wystawionych w serwisie Symfonia eBiuro.

Dopasowane faktury zyskują status "opłaconych".

# **Zasada działania krok po kroku**

- 1. Automatyczny (lub ręczny) import informacji o nowych płatnościach z wybranych kont bankowych (standardowa czynność programu emSzmal 3).
	- a) Import automatyczny z bankowości internetowej

Zaczekaj na samoczynne uruchomienie monitora rachunków lub przyśpiesz jego wywołanie klikając na przycisk "Aktualizuj saldo na rachunku" w oknie "Moje rachunku". Pamiętaj o znaczeniu opcji "Monitoruj wybrany rachunek bankowy" oraz "Automatycznie pobieraj historię operacji" w ustawieniach rachunku.

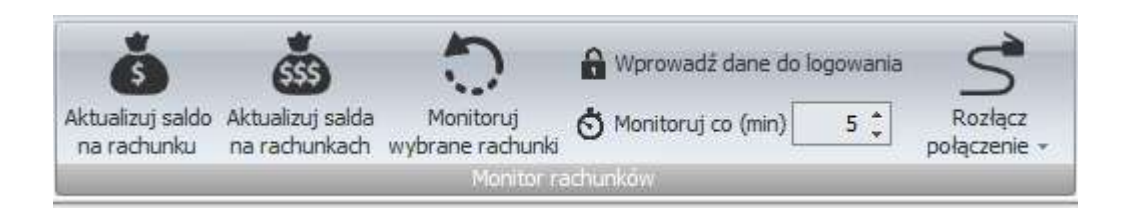

#### b) Import ręczny z bankowości internetowej

Wywołaj okno importu operacji za pomocą opcji menu "Pobierz operacje z... "/ "serwisu transakcyjnego". Zaczekaj na pobranie nowych operacji.

Pamiętaj o zaznaczeniu opcji "Generuj notyfikacje dla pluginów" w prawym dolnym rogu okna przed rozpoczęciem operacji importu.

c) Import ręczny z pliku CSV/XML/MT940

Przejdź na zakładkę "Operacje na rachunkach", a następnie zaczytaj wyciąg bankowy z pliku, wybierając opcję "Importuj operacje z... "/"z pliku CSV/XML/MT940".

Również w tym przypadku pamiętaj o zaznaczeniu opcji "Generuj notyfikacje dla pluginów" w prawym dolnym rogu okna przed rozpoczęciem operacji importu.

d) Import ręczny na podstawie historii operacji

Odfiltruj i zaznacz wszystkie interesujące Cię operacje w oknie "Operacje na rachunkach", a następnie wyślij je do pluginu za pomocą polecenia "Przekaż wybrane operacje do pluginu…".

Możesz użyj tej opcji do przetestowania działania pluginu na fikcyjnym rachunku.

2. Pobranie przez plugin informacji o nieopłaconych fakturach sprzedaży z serwisu księgowości internetowej Symfonia eBiuro.

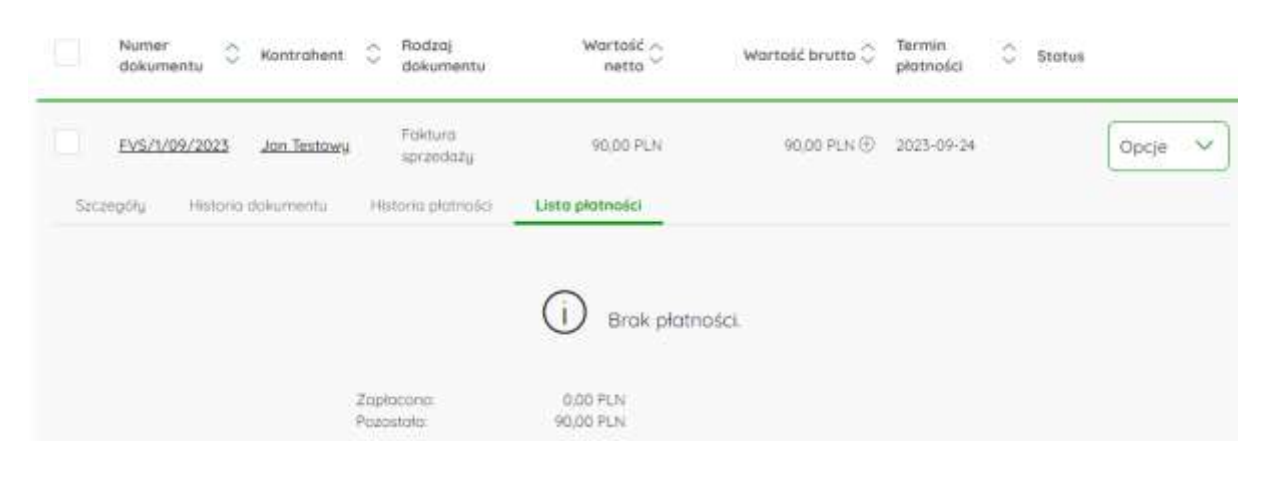

3. Zarejestrowanie informacji o płatności na fakturach, dla których odnaleziono pasujące wpłaty na rachunek bankowy.

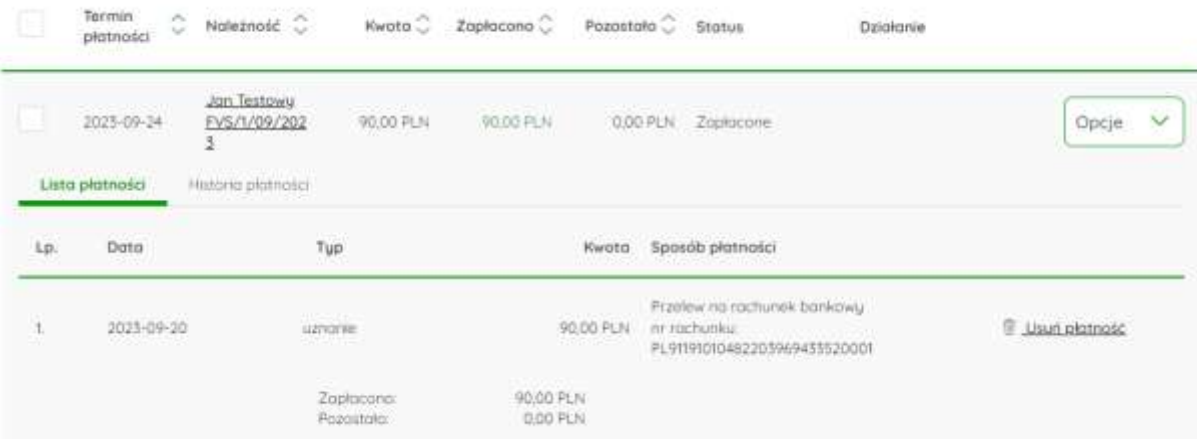

#### 4. Oznaczenie zaksięgowanych faktur statusem "opłacone".

Jan Testowy

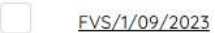

Faktura sprzedaży

90,00 PLN

90,00 PLN<br>Zapłaconu 2023-09-24 • Zapłacony

5. Przypisanie zdefiniowanego opisu oraz statusu/grupy operacji w programie emSzmal 3 do płatności, którą udało się skojarzyć z wystawionym dokumentem księgowym.

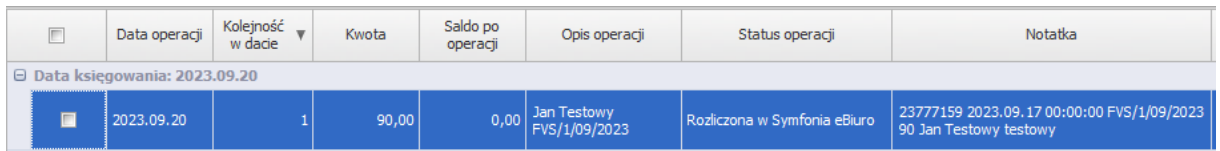

# **Konfiguracja pluginu**

# **Uwaga: Do dalszej konfiguracji pluginu należy przystąpić dopiero po pobraniu archiwalnych operacji bankowych z właściwego rachunku bankowego.**

Na starcie, możesz przetestować działanie pluginu na fikcyjnym rachunku (niepowiązanym z żadnym bankiem). Każda ręcznie dodana transakcja będzie również trafiała do pluginu. Pamiętaj tylko o spreparowaniu właściwego opisu i kwoty operacji oraz zaznaczeniu opcji "Generuj notyfikację dla pluginów".

- 1. Uruchom aplikację emSzmal 3.
- 2. Zaznacz rachunek, dla którego chcesz uruchomić automatyczne księgowanie płatności w serwisie Symfonia eBiuro.

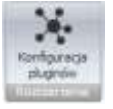

- 3. Naciśnij przycisk <Konfiguracja pluginów> widoczny w głównym menu aplikacji, na zakładce "Moje rachunki".
- 4. Wybierz pozycję "Rozliczanie faktur w Symfonia eBiuro" z listy dostępnych rozszerzeń.

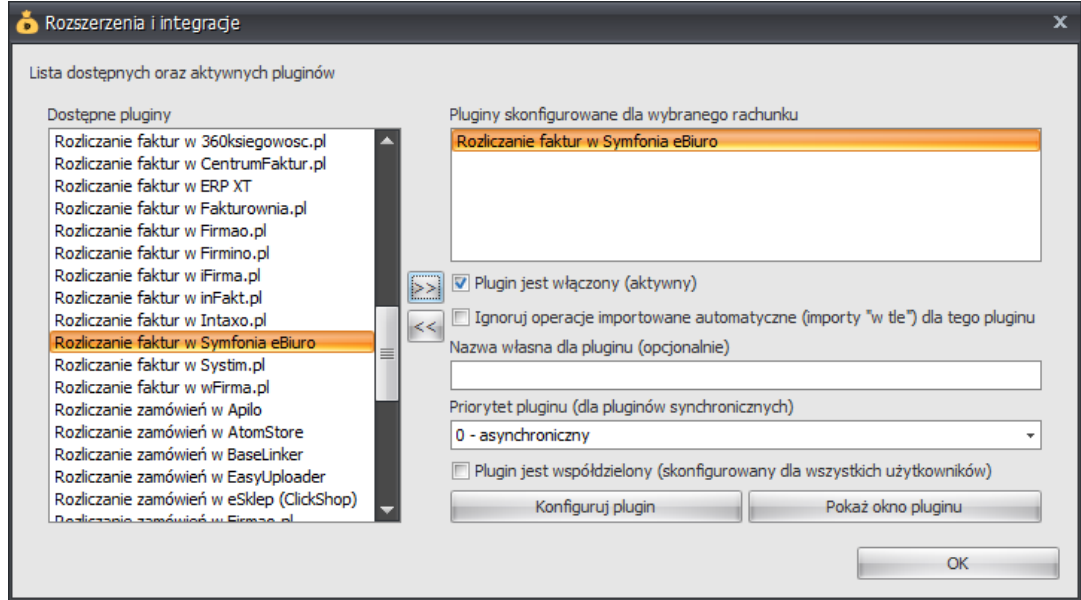

5. Naciśnij przycisk >>, aby aktywować plugin "Rozliczanie faktur w Symfonia eBiuro" i wyświetlić okno konfiguracji tego dodatku.

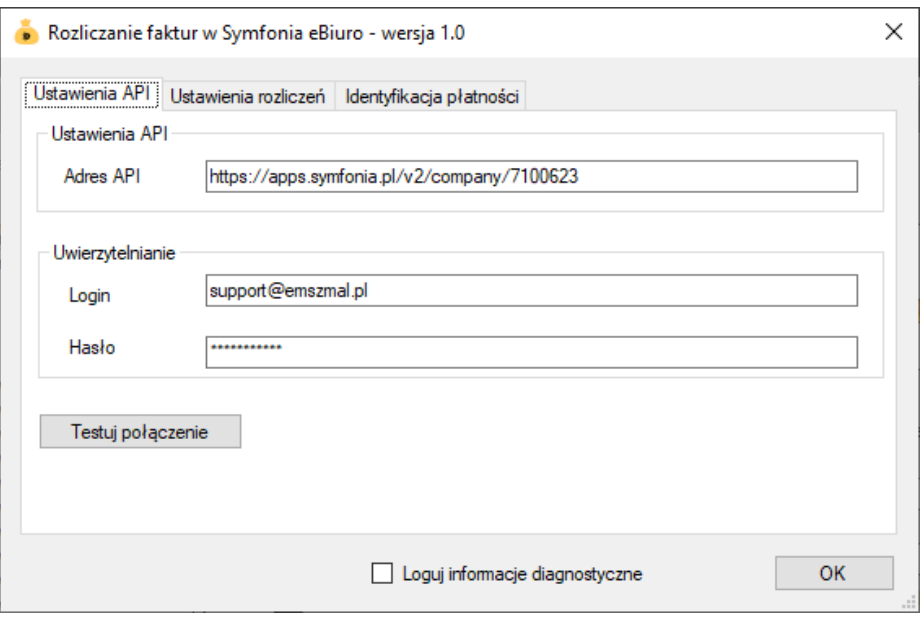

6. Dokonaj szczegółowej konfiguracji rozszerzenia wg. opisu poniżej.

**Uwaga**: poszczególne kroki należy powtórzyć dla każdego z rachunków, na których chcemy uruchomić automatyczne księgowanie płatności.

**Konfiguracja połączenia z API Symfonia eBiuro**

1. Zmodyfikuj adres do API serwisu Symfonia eBiuro, tak aby zwierał identyfikator Twojej firmy, np. https://apps.symfonia.pl/v2/company/7100623, dla firmy o ID: 7100623.

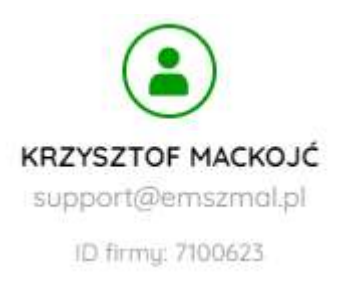

- 2. Pola <Login> i <Hasło> wypełnij danymi autoryzacyjnymi do serwisu Symfonia eBiuro.
- 3. Wykonaj test poprawności konfiguracji klikając na przycisk "Testuj połączenie".

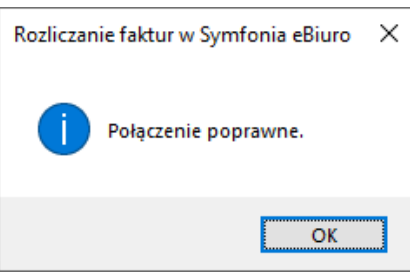

### **Inne ustawienia**

Od poniższych ustawień zależy skuteczność księgowania płatności za faktury.

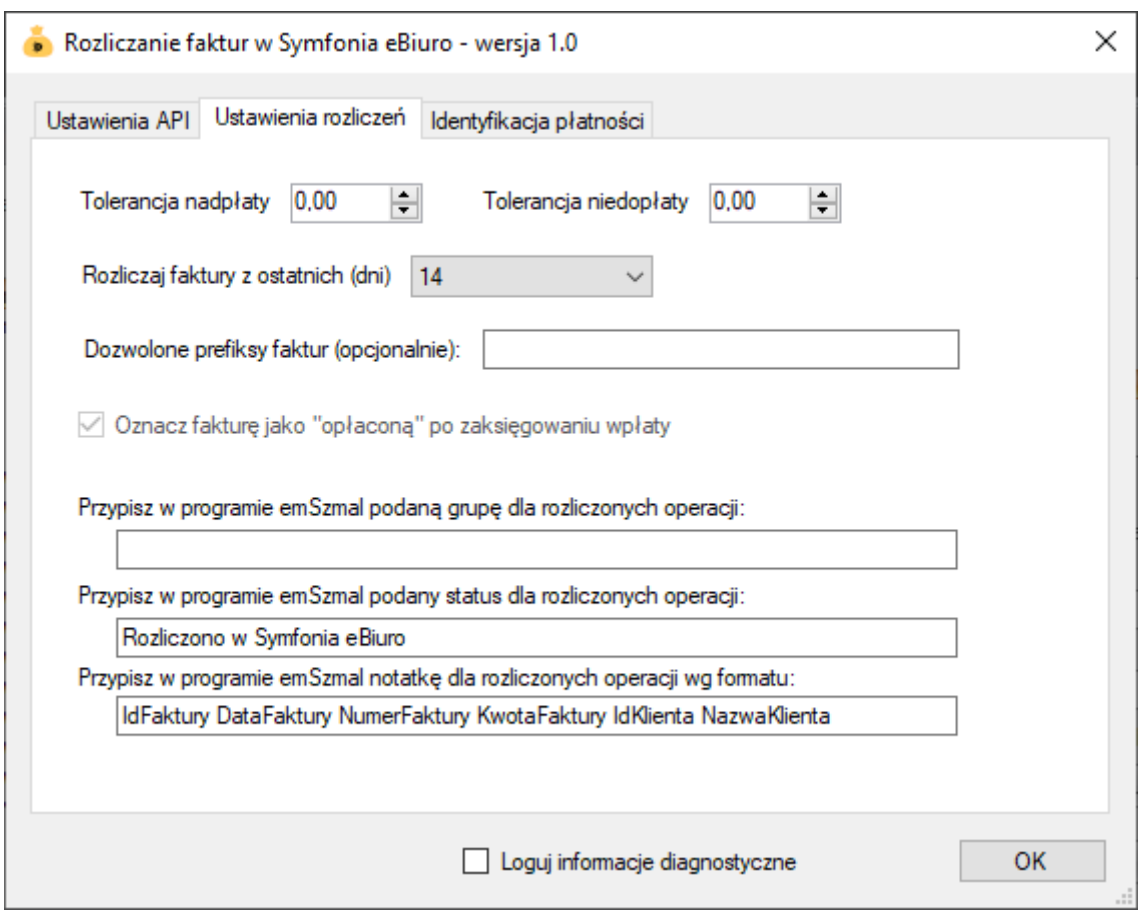

Uwaga: Jeśli użytkownik wypełni pole "dozwolone prefiksy faktur" symbolami dokumentów, które mają być przetwarzane przez integrację, np. "FVS", wówczas plugin będzie akceptował numery faktur bez wymienionych symboli w tytułach przelewów.

### **Identyfikacja płatności**

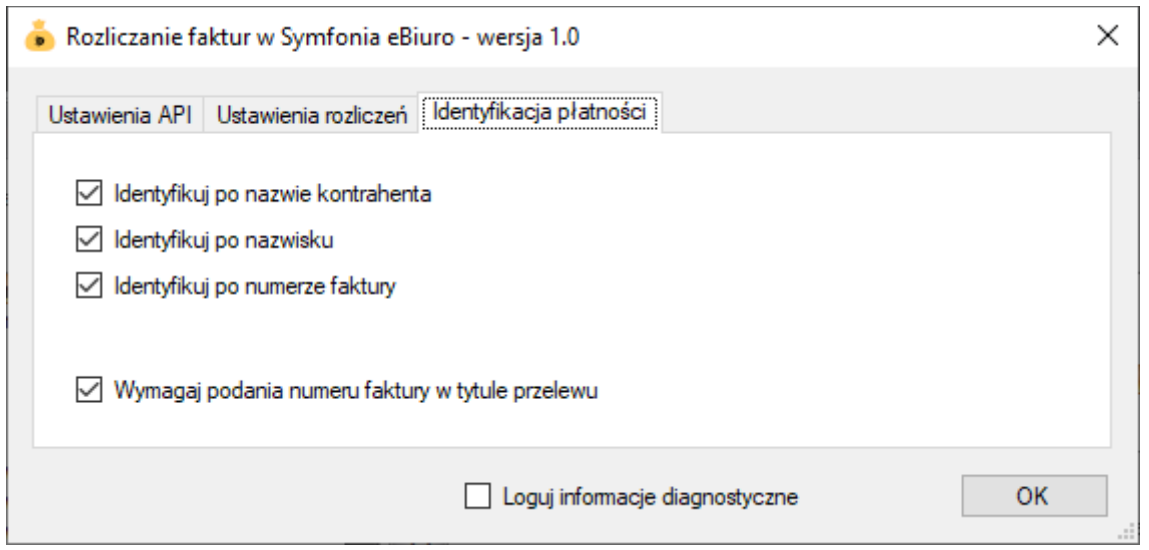

Identyfikacja płatności za faktury odbywa się na podstawie kwoty wpłaty, która musi być zgodna z kwotą faktury oraz jednej z możliwych opcji identyfikacji:

- identyfikacja po nazwie kontrahenta – odbywa się na podstawie imienia i nazwiska lub nazwy firmy odczytanej z danych faktury;

**Uwaga**: aby ułatwić integracji identyfikację po nazwie firmy, zaleca się stosowanie skrótów form organizacji spółek.

- identyfikacja po nazwisku – w tym przypadku wymagana jest zgodność co do samego nazwiska (imię kontrahenta nie będzie brane pod uwagę); opcja nie powinna być włączana, gdy kwoty faktur są powtarzalne wśród różnych klientów o tym samym nazwisku;

- identyfikacja po numerze faktury – pozwala zidentyfikować płatność na podstawie numeru faktury.

**Uwaga**: jeśli zaznaczono opcję "wymagaj podania numeru faktury w tytule przelewu", to numer faktury staje się obowiązkowym elementem identyfikacji płatności (obok warunku na kwotę płatności/faktury).

**Uwaga**: numer faktury, jeśli jest wymagany, musi pojawić się w polu "tytułem" płatności w formacie zgodnym z tym prezentowanym na liście faktur do rozliczenia w podglądzie pluginu.

**Uwaga**: zawsze należy włączać jedynie, te opcje, które mogą zapewnić jednoznaczną identyfikację płatności.

# **Podgląd działania rozszerzenia**

Podgląd działania pluginu można włączyć klikając na przycisk "Pokaż okno pluginu" w oknie konfiguracji rozszerzeń aplikacji.

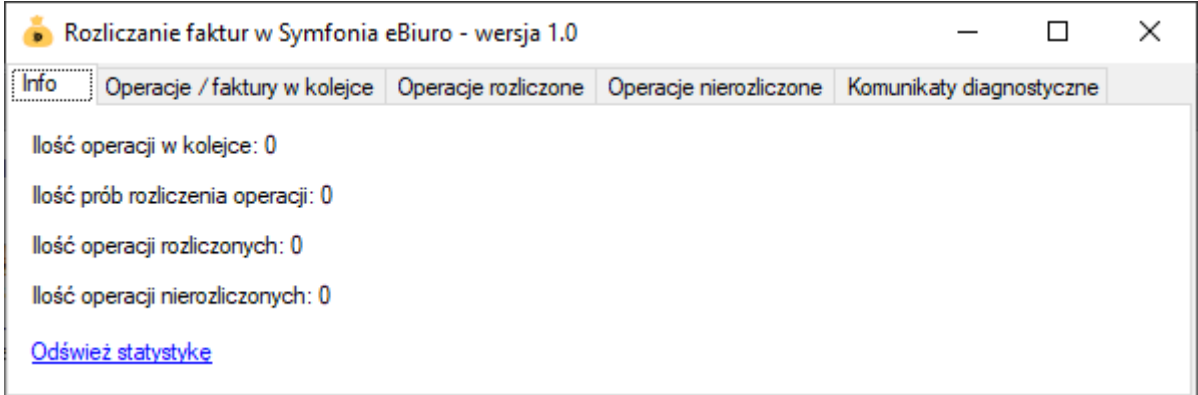

Na kolejnych zakładkach okna podglądu pluginu prezentowane są:

- "Operacje / faktury w kolejce" – w górnej części zakładki widnieją płatności przekazane do pluginu, które oczekują na proces księgowania; w dolnej zaś – zobaczymy listę nieopłaconych faktur oczekujących na księgowanie

- "Operacje rozliczone" – w górnej części widnieją płatności, które pomyślnie rozliczyły fakturę;

w dolnej – pasujące do nich faktury (po wybraniu danej płatności podświetlona zostanie pasująca rozliczona faktura)

- "Operacje nierozliczone" – zawiera listę płatności, których nie udało się dopasować do nieopłaconych faktur i które nie będą ponownie procesowane przez plugin

Informacje prezentowane w podglądzie pluginu dostępne są tylko do czasu wyłączenia aplikacji.

**Uwaga**: Aby dowiedzieć się, czemu dana płatność nie została dopasowana do faktury, należy użyć opcji "pokaż ścieżkę księgowania" na zakładce "operacje nierozliczone" w podglądzie pluginu.

Id nierozliczonej operacji

Id faktury z kolejki

Pokaż ścieżkę księgowania

# **Ograniczenia i uwagi**

Zaleca się stosowanie jak najkrótszego okresu dla przetwarzanych faktur.

**Uwaga**: integracja nie obsługuje dwuetapowego logowania do serwisu Symfonia eBiuro.

emSzmal 3: <http://www.emszmal.pl/>

emSzmal 3 na Facebooku: <http://fb.me/emSzmal>

Ostatnia aktualizacja dokumentu: 2023-09-21